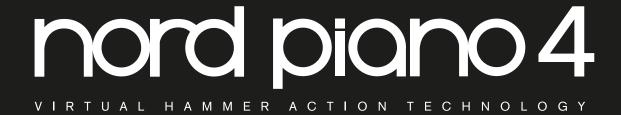

## **USER MANUAL**

Nord Piano 4 English

OS version: 2.5x

Edition: E

Part number: 50490 Edition: E

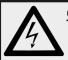

#### **CAUTION - ATTENTION**

RISK OF ELECTRIC SHOCK DO NOT OPEN RISQUE DE SHOCK ELECTRIQUE NE PAS OUVRIR

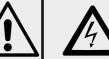

The lightning flash with the arrowhead symbol within an equilateral triangle is intended to alert the user to the presence of uninsulated voltage within the products enclosure that may be of sufficient magnitude to constitute a risk of electric shock to persons.

Le symbole éclair avec le point de flèche à l'intérieur d'un triangle équilatéral est utilisé pour alerter l'utilisateur de la presence à l'intérieur du coffret de "voltage dangereux" non isolé d'ampleur suffisante pour constituer un risque d'éléctrocution.

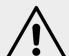

The exclamation mark within an equilateral triangle is intended to alert the user to the presence of important operating and maintenance (servicing) instructions in the literature accompanying the product.

Le point d'exclamation à l'intérieur d'un triangle équilatéral est employé pour alerter l'utilisateur de la présence d'instructions importantes pour le fonctionnement et l'entretien (service) dans le livret d'instructions accompagnant l'appareil.

ATTENTION: POUR EVITER LES RISQUES DE CHOC ELECTRIQUE, NE PAS ENLEVER LE COUVERCLE.

CAUTION: TO REDUCE THE RISK OF ELECTRIC SHOCK

DO NOT REMOVE COVER (OR BACK). NO USER SERVICEABLE PARTS INSIDE.

REFER SERVICING TO QUALIFIED PERSONNEL.

AUCUN ENTRETIEN DE PIECES INTERIEURES PAR L'USAGER. CONFIER L'ENTRETIEN AU PERSONNEL QUALIFE. AVIS: POUR EVITER LES RISQUES D'INCIDENTE OU D'ELECTROCUTION, N´EXPOSEZ PAS CET ARTICLE A LA PLUIE OU L´HUMIDITET

Instructions pertaining to a risk of fire, electric shock or injury to persons.

#### IMPORTANT SAFETY INSTRUCTIONS SAVE THESE INSTRUCTIONS

Warning - When using electric products, basic precautions should always be followed, including the following:

- 1) Read these instructions.
- 2) Keep these instructions.
- 3) Heed all warnings.
- 4) Follow all instructions.
- 5) Do not use this apparatus near water.
- 6) Clean only with dry cloth.
- 7) Do not block any ventilation openings. Install in accordance with the manufacturer's instructions.
- 8) Do not install near any heat sources such as radiators, heat registers, stoves, or other apparatus (including amplifiers) that produce heat.
- 9) Do not defeat the safety purpose of the polarized or grounding-type plug. A polarized plug has two blades with one wider than the other. A grounding type plug has two blades and a third grounding prong. The wide blade or the third prong are provided for your safety. If the provided plug does not fit into your outlet, consult an electrician for replacement of the obsolete outlet.

- 10) Protect the power cord from being walked on or pinched particularly at plugs, convenience receptacles, and the point where they exit from the apparatus.
- 11) Only use attachments/accessories specified by the manufacturer
- 12) Use only with the cart, stand, tripod, bracket, or table specified by the manufacturer, or sold with the apparatus. When a cart is used, use caution when moving the cart/apparatus combination to avoid injury from tip-over.

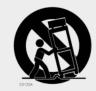

- 13) Unplug this apparatus during lightning storms or when unused for long periods of time.
- 14) Refer all servicing to qualified service personnel. Servicing is required when the apparatus has been damaged in any way, such as power-supply cord or plug is damaged, liquid has been spilled or objects have fallen into the apparatus, the apparatus has been exposed to rain or moisture, does not operate normally, or has been dropped.

#### Additional Safety Information

No naked flame sources, such as lighted candles, should be placed on the apparatus;

Do not use the apparatus in tropical climates.

WARNING: To reduce the risk of fire or electric shock, do not expose this apparatus to rain or moisture.

The apparatus shall not be exposed to dripping or splashing and that no objects filled with liquids, such as vases, shall be placed on the apparatus.

The maims plug is used as the disconnect device and shall remain readily operable.

Il convient de ne pas placer sur l'appareil de sources de flammes nues, telles que des bougies allumées;

L'appareil n'est pas destiné á étre utilisé sous un climat tropical.

L'appareil ne doit pas étre exposé à des égouttements d'eau ou des éclaboussures et de plus qu'aucun objet rempli de liquide tel que des vases ne doit étre placé sur l'appareil.

Lorsque la prise du résau d'alimentation est utilisée comme dispositif de déconnexion, ce dispositif doit demeuré aisément accessible.

Trademarks: The Nord logo is a trademark of Clavia DMI AB. All other trademarks mentioned in this publication are the properties of their respective holders.

Specifications and appearances are subject to change without notice.

Copyright © Clavia DMI AB

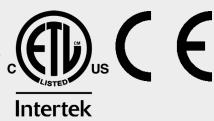

## TABLE OF CONTENTS

| 1 INTRODUCTION                                              | 5 PROGRAM                                                                                                    | 13 |
|-------------------------------------------------------------|----------------------------------------------------------------------------------------------------|----|
| Thank you!                                                  | 5 Store                                                                                                    | 13 |
| Features                                                    |                                                                                                    |    |
| Nord Online                                                 | and the second second s | 13 |
| About the User Manual                                       | VPD anlit                                                                                                    | 13 |
| Reading the manual in PDF Format                            | Kayboard Calit acttings                                                                                                    | 13 |
| Restoring the factory presets                               | Choosing a split position                                                                                                    |    |
| OS upgrades                                                 | Split Width settings                                                                                                    |    |
| Free sounds                                                 |                                                                                                    |    |
| Custom samples                                              |                                                                                                    |    |
| Disclaimer                                                  |                                                                                                    |    |
|                                                             | Mono                                                                                                    |    |
| 0 0\/ED\/IE\/                                               | Program Buttons                                                                                                    |    |
| 2 OVERVIEW                                                  | D 11 1                                                                                                    |    |
| The Piano 4 panel                                           | B                                                                                                    |    |
| Program section – page 13                                   | Numeric Dad Navigation mode                                                                                                    |    |
| Piano section – page 10                                     |                                                                                                    |    |
| Sample Synth section – page 16<br>Effects section – page 17 |                                                                                                    |    |
| Ellects section – page 17                                   | Swap two programs                                                                                                    |    |
|                                                             | Move a program                                                                                                    |    |
| 3 GETTING STARTED                                           | . •                                                                                                    |    |
|                                                             | Donio                                                                                                    |    |
| Hooking it up                                               | 1                                                                                                    | 15 |
| Panel controls                                              |                                                                                                    |    |
| Dials and knobs                                             | 6 SAMPLE SYNTH                                                                                                    | 16 |
| Buttons                                                     |                                                                                                    |    |
| The Shift button                                            |                                                                                                    |    |
|                                                             |                                                                                                    |    |
| Programs                                                    | Alacut than Cananala Cuntha                                                                                                    |    |
| List view                                                   | Calaatiaa a Cassala                                                                                                    |    |
|                                                             | List view                                                                                                    | 16 |
| Edit a program                                              | Shabing the soung                                                                                                    | 16 |
| Turn off Memory Protection                                  | Dynamics                                                                                                    | 16 |
| •                                                           | Απρ                                                                                                    |    |
| Store a program                                             |                                                                                                    |    |
| Live Mode                                                   | 0                                                                                                    | 10 |
| Activate effects                                            |                                                                                                    |    |
| Layer with Sample Synth                                     | <sup>9</sup> 7 EFFECTS                                                                                                    | 17 |
| Create a split                                              | 9                                                                                                    |    |
| Set up a Split cross-fade (Split Width)                     |                                                                                                    |    |
|                                                             | Effect 1                                                                                                    |    |
| 4 PIANO                                                     | Trem (Tremolo)                                                                                                    |    |
|                                                             | RM (Ring Modulation)                                                                                                    |    |
| On/Off and Level                                            | Ctrl ned                                                                                                    |    |
| Octave Up/Down<br>Sustain and Volume                        | Fffoot 0                                                                                                    | 18 |
| About the Piano sounds                                      |                                                                                                    |    |
| About the Flano Sounds                                      | Elangor                                                                                                    | 18 |
| Piano Info                                                  | Charge 1 & 2                                                                                                    | 18 |
| Piano Select                                                | Viba                                                                                                    | 18 |
| Category and model                                          | Deen                                                                                                    | 18 |
| List view                                                   | Dolay                                                                                                    | 18 |
| String Res and Soft Release                                 | 11 Equalizer                                                                                                    | 18 |
| String Resonance                                            | A (O                                                                                                    | 18 |
| Soft Release                                                | .11 Amp models                                                                                                    | 18 |
| Nord Triple Pedal                                           |                                                                                                    |    |
| Pedal Noise                                                 |                                                                                                    |    |
| Half Pedaling                                               |                                                                                                    | 19 |
| Sostenuto                                                   |                                                                                                    |    |
| Soft Pedal                                                  |                                                                                                    |    |
| Equalizer                                                   |                                                                                                    | 20 |
| Acoustic Piano EQ Settings                                  | MIDI functions                                                                                                    | 20 |

| MIDI Channel                                                |    |
|-------------------------------------------------------------|----|
| Recording an Piano 4 performance to a MIDI sequencer or DAW |    |
| MIDI Messages                                               |    |
| Note On/Off                                                 |    |
| Program Change                                              |    |
| Local Control On/Off                                        |    |
|                                                             |    |
| Panic                                                       | 20 |
| 9 NORD SOUND MANAGER                                        | 21 |
|                                                             |    |
| About Nord Sound Manager                                    |    |
| System requirements                                         | 21 |
| 10 MENUS                                                    | 22 |
|                                                             |    |
| System Menu                                                 |    |
| 1 - Memory Protect                                          |    |
| 2 - NumPad Program Select                                   |    |
| 4 - Fine Tune                                               |    |
| 5 - Output Routing mode                                     |    |
| 6 - Sustain Pedal type                                      |    |
| 7 - Control Pedal                                           |    |
| Туре                                                        |    |
| Gain                                                        |    |
| 8 - Version and model info                                  | 22 |
| Sound Menu                                                  | 22 |
| 1 - Piano Pedal Noise Level                                 | 22 |
| 2 - Piano String Res Level                                  | 22 |
| MIDI Menu                                                   | 23 |
| 1 - Local Control                                           | 23 |
| 2 - MIDI Channel                                            | 23 |
| 3 - Control/Program Change Mode                             | 23 |
| MIDI Control Change                                         |    |
| MIDI Program Change                                         |    |
| 4 - Transpose MIDI At                                       | ZJ |
| 11 CONNECTIONS                                              | 24 |
| Audio connections                                           | 24 |
| Headphones                                                  |    |
| Left & Right Out                                            |    |
| Monitor In                                                  |    |
| MIDI connections                                            | 24 |
| MIDI In                                                     |    |
| MIDI Out                                                    |    |
| USB connection                                              |    |
| Pedal connections                                           |    |
| Sustain Pedal                                               |    |
| Sustain PedalVol/Ctrl Pedal                                 |    |
| VOI/OIII Fedal                                              | 24 |
| II APPENDIX: MIDI CONTROLLER LIST                           | 25 |
| W INDEX                                                     |    |
| III INDEX                                                   | 26 |

# 1 INTRODUCTION

#### THANK YOU!

Thank you for choosing the Nord Piano 4. This instrument has been designed to present the most uncompromising piano playing experience possible in a stage keyboard, without sacrificing ease of use or portability. A triple sensor key bed coupled with our Virtual Hammer Action Technology provides an unprecedented level of realism and control and enables a wide range of pianistic playing techniques. Powered by the free and ever growing Nord Piano Library – an extensive collection of meticulously sampled piano and keyboard instruments – we hope the Nord Piano 4 will keep your playing inspired for many years to come.

#### **FEATURES**

The Nord Piano 4 has the following main features:

- Piano section with acoustic *Grand* and *Upright* pianos, tine and reed based *Electric* pianos, *Digital* piano sounds, *Clavinet* and *Harpsichord* sounds and a *Layer* category with rich sounding piano combinations. The memory capacity for the Piano section is 1 GB.
- 88 key Triple Sensor keybed with grand weighted action
- Nord Virtual Hammer Action Technology
- Sample Synth section with 512 MB of sample memory and intuitive envelope and dynamics controls.
- Comprehensive Effects section.
- Seamless Transitions: Sustaining notes are not cut off when changing programs.
- Keyboard split functionality with optional split widths, allowing sounds to smoothly cross-fade over split point.

#### NORD ONLINE

On the website nordkeyboards.com you will find:

- » Information about the Nord Piano 4 and other Nord instruments
- » Latest Operating Systems for download
- » Free software: Nord Sound Manager, Nord Sample Editor and drivers
- » Nord Piano Library sounds for free download
- » Nord Sample Library sounds for free download
- » Nord World: Nord releated news stories and videos
- » User Manuals for download
- » Tutorials can be found at nordkeyboards.com/tutorials

Follow Nord Keyboards on Facebook, Instagram, Twitter and YouTube. Feel free to tag your content with our official hashtag #iseenord.

#### ABOUT THE USER MANUAL

The manual is arranged mainly as a reference manual. In many cases you'll also get tips on how to practically use the various features in a musical context.

#### READING THE MANUAL IN PDF FORMAT

This manual is available as a digital PDF file. It can be downloaded from the Nord Piano 4 section on our website.

#### RESTORING THE FACTORY PRESETS

The factory programs, samples and pianos are available as individual Nord Sound Manager backup files for download from our website. There is also a complete backup of the entire instrument and its factory content, in case it needs to be restored to its original state at some point.

#### **OS UPGRADES**

The latest OS (Operating System) version for the Nord Piano 4 is always available for download from our website. Please visit our website from time to time, to make sure you have the latest version in your unit.

#### FREE SOUNDS

Since the Nord Piano 4 is designed as an open system, each and every piano and sample in the Nord Piano 4 can be replaced. This is done using the *Nord Sound Manager* application which is available as a free download from our website.

The Nord Piano 4 is compatible with the continuously expanding Nord Piano Library and the Nord Sample Library. When new sounds become available, these can be downloaded for free from the Sound Libraries section of our website.

#### CUSTOM SAMPLES

Use the *Nord Sample Editor 3* – available as a free download from our website – for quick and easy creation of custom sample instruments. Whether creating a fully mapped instrument, a simple FX sound or assigning a sampled intro for a song to a single key, the Nord Sample Editor 3 opens up many possibilities together with the Nord Piano 4.

#### DISCLAIMER

Any trademarks and brand names mentioned in this manual are the property of their respective owners and are not affiliated or associated with Clavia. These trademarks and brand names are only mentioned to describe certain sound qualities reproduced by the Nord Piano 4.

# OVERVIEW

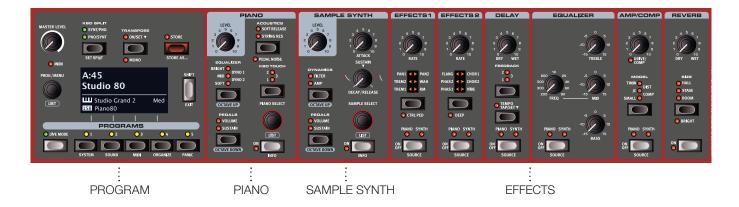

#### THE PIANO 4 PANEL

The Nord Piano 4 is designed to be a musically inspiring yet easy-touse instrument. Let's have a quick look at all its panel sections:

#### PROGRAM SECTION - PAGE 13

A program on the Nord Piano 4 contains settings for all sound engines and effects. The left area of the instrument – the *Program* section – is where programs are navigated and stored, and various performance features and settings menus are accessed. All this is aided by the large OLED display, which also shows the name of any selected Piano and/ or Sample sound.

#### PIANO SECTION - PAGE 10

The Nord Piano 4 benefits from the ever-growing Nord Piano Library and includes a wide range of piano and keyboard sounds including Grand, Upright and Electric pianos as well as Digital piano and Layer sounds right out of the box. New sounds are regularly made available free of charge on the <a href="https://www.nordkeyboards.com">www.nordkeyboards.com</a> website.

Among the *Piano* section's panel controls are buttons for activating the Advanced String Resonance feature (for acoustic pianos), adjusting the keyboard velocity response or quickly altering the character of a piano sound using the dedicated Equalizer settings.

With the included Nord Triple Pedal connected, the dynamic Pedal Noise feature – mimicking the sounds produced by a mechanical damper pedal – can be activated. The Triple Pedal also enables half pedaling techniques as well as using Una Corda and Sostenuto pedaling to enrich the performance.

#### SAMPLE SYNTH SECTION -PAGE 16

The Nord Sample Library gives Piano 4 owners access to a huge free library of world-class sounds, including the famous vintage Mellotron

and Chamberlin sounds. A large selection of samples are included from the start and the *Sample Synth* section is where these are browsed and loaded. A number of functions for adjusting the character and response of the sample are accessed directly via the panel.

#### EFFECTS SECTION - PAGE 17

The *Effects* section puts a wide selection of classic effects at your fingertips:

The Effects 1 and 2 units provide essential modulation effects such as Tremolo, Chorus and Phaser – modelled after legendary stomp boxes and effects units. The *Delay* effect can be used for anything from subtle ambience or slap-back effects to almost endless soundscapes.

Classic amplifier simulations, tube-like distortion and a punchy *Compressor* effect are found in the Amp/Comp section. A versatile EQ with sweepable Mid range frequency can be applied to any of the Piano 4 sound engines.

Finally, the lush *Reverb* – with an optional Bright mode – provides an array of small and large room simulations for instant atmosphere.

## **GETTING STARTED**

Let's spend a few minutes getting acquainted with the most fundamental features of the Nord Piano 4, and go through some of the most common tasks and scenarios in a stepwise fashion.

#### HOOKING IT UP

- (1) Connect the Nord Piano 4 power cord to the unit and a mains power supply, connect the sustain pedal and a set of headphones or a sound system.
- Make sure to turn on the Nord Piano 4 first, before the sound system. Please be careful with the output volume!

For more information on all the connections of the Piano 4, see the Connections section on page 24.

#### PANEL CONTROLS

#### DIALS AND KNOBS

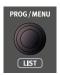

The dials on the Nord Piano 4 are knobs without fixed start and stop positions, used for navigating parameters and settings. The PROG/MENU dial is one such example. In this manual, dials are sometimes also referred to as encoders.

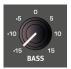

Potentiometer-type knobs are used for many parameters on the Nord Piano 4. When a program is loaded the physical positions of these knobs will in most cases not correspond to the actual parameter values. As soon as a knob is turned however, its associated parameter value will "snap" to the knob's position.

Hold the SHIFT button and turn a knob to view the stored setting of a parameter without changing it.

#### **BUTTONS**

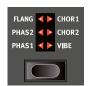

Selector buttons are used to select one setting in an array. They have a set of round or triangular LEDs to indicate its current setting. Press the button several times to cycle through the possible options.

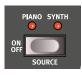

**ON/OFF** buttons are used for activating a function or a group of functions such as effects and have a LED close to them to indicate the on/off status and sometimes also the source or zone.

The On/Off buttons of the Effects shown here also have a selector functionality. Press once to turn the Effect on, and press immediately again to select the "next" source.

#### THE SHIFT BUTTON

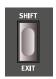

Many panel controls on the Nord Piano 4 have a secondary function, which is printed immediately below it. These additional functions are accessed by pressing and holding **SHIFT** while operating the control.

The Shift button is also used to **EXIT** a menu or to cancel an ongoing Store operation.

#### SOFT BUTTONS

One menu or settings page – as well as the Organize view, shown below - may contain several related options in which case "soft buttons" are used for focusing a setting or performing a task. Soft buttons are placed at the bottom of the display and are controlled with the PROGRAM 1-4 buttons. As an example, pressing Program button 3 in the example below will select Program A:12 for a Swap operation.

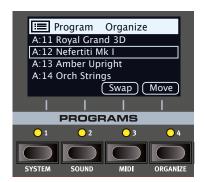

#### **PROGRAMS**

The Program area is located at the left of the panel with an OLED display in the middle. One program contains complete settings of every parameter on the panel and is stored in the program memory of the Piano 4, with enough room for 400 programs.

Programs are organized into 16 banks, labeled A-P. All programs can be edited and replaced as you wish.

A complete set of the factory programs is available on the www. nordkeyboards.com website. This means that the program memory can always be restored to its original state.

#### SELECT A PROGRAM

(1) Programs are selected by pressing any of the five **PROGRAM** buttons, located below the display, or by turning the PROGRAM dial. A Program bank on the Nord Piano 4 can contain 25 programs divided into 5 program pages.

#### LIST VIEW

Any dial that has **LIST** written below it - such as the Program dial - can be used to access a useful list view.

- 1 Press **SHIFT** and turn the **PROGRAM** dial to enter a list view of all the Programs.
- 2 Browse to any program, using the **PROGRAM** dial. All 26 program banks can be accessed when in List mode.

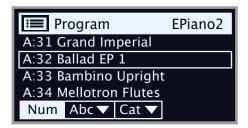

- 3 Try out the **Abc** and **Cat** soft buttons respectively. Note that in Abc mode, all programs are shown in a list sorted by name and in Cat mode as a list sorted by Category.
- 4 Press **SHIFT** again to **EXIT** the List view.
- List views for the Piano and Sample dials work in a similar way.

#### **EDIT A PROGRAM**

Editing a program is as easy as turning a knob or pressing a button to change an existing setting. Let's give it a quick try:

- 1 Dial up the first program (or any piano based program) for this exercise.
- The controls for the Piano instrument are located immediately to the right of the Program area on the panel. Notice that the Piano section of the Program area display shows the name of the selected piano sound.

#### SELECT A NEW PIANO SOUND

- 2 Turn the **PIANO SELECT** dial to browse the piano sounds. Sounds are organized according to their type (for instance Grand and Upright).
- Try selecting a piano sound from the LIST view, accessed by pressing SHIFT and turning the PIANO SELECT dial. Use Shift again to EXIT the list view.

Note that changing any parameter on the panel causes an "E" to appear next to the program number in the display. This is to show that the program has been *edited* but not yet saved. If another program is loaded before a Store operation is performed, any edits are lost and the program will have its original settings the next time it is loaded.

#### TURN OFF MEMORY PROTECTION

When the Nord Piano 4 is shipped from factory its memory is protected to prevent accidental overwriting of original programs. Memory protection can be turned off by toggling a setting located in the System menu.

 Hold SHIFT and press the SYSTEM (Program 1) button below the display.

- (2) Memory Protect is the first setting of the *System* menu. If the display shows a different setting, use on-screen soft buttons to navigate to the Memory Protect setting.
- (3) Change this setting to Off by turning the **PROGRAM** dial.
- 4 Press **EXIT** (Shift button) to exit the *System* menu.
- This setting, like most other System settings, will be permanently stored until it is changed again.

Read more about menu settings on page 22.

#### STORE A PROGRAM

- 1 Press the **STORE** button above the display once, to begin the process of storing the current program.
- 2 The **STORE** LED will begin to flash and the display will ask you for the location to where you want to store the program.

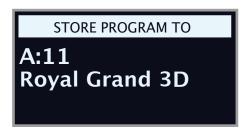

- 3 If you want to store the edited version to the current location, replacing the original, simply press **STORE** again. If not, use the dial and/or **PROGRAM** buttons to select a different location.
- The program in the selected location becomes active on the keyboard, allowing it to be auditioned before it is replaced by the program being stored.
- When you have found a suitable location for your program, press **STORE** again to confirm the store operation.
- Press Shift/Exit once to abort an ongoing Store process if you change your mind.

Read more about Store and how to *name* a program in the Program chapter, on page 13.

#### LIVE MODE

The five **LIVE** programs differ from other programs in that all edits made to them are instantly stored, without the need for a manual Store operation.

- 1 Press **LIVE MODE** and use the **PROGRAM** buttons to navigate the five Live programs.
- Make an edit, such as activating one of the effects sections, to one of the programs.
- 3 Select a different Live program and then return to the one that was edited. Note that the edit was automatically stored.
- Press the Live Mode button again to exit Live Mode and return to the Program banks.

If Live Mode is active and you wish to store the settings permanently as a program in one of the Program banks, you can do so using the standard Store methods (see above). Conversely, programs can also be stored *into* any of the Live Mode memory locations by pressing **LIVE MODE** and selecting one of the Live program locations.

#### **ACTIVATE EFFECTS**

- 1 Make sure the first program (Royal Grand 3D) is selected.
- (2) Activate the reverb by pressing the Reverb **ON** button.
- (3) Adjust the **DRY/WET** balance with the knob above the reverb selector.
- (4) Activate the delay effect by pressing the **DELAY ON/OFF** button.
- (5) The LEDs above the button indicate which sound engine is routed to the effect; PIANO or SYNTH. Press SHIFT and the Delay SOURCE button so that the PIANO LED is lit, if it is not already.
- Double-clicking the On Off / Source button is a shortcut for quickly changing the source for any effects unit.
- (6) Try the TEMP, FEEDBACK and DRY/WET controls, to alter the character and intensity of the Delay effect.

#### LAYER WITH SAMPLE SYNTH

- 1 Turn **ON** the Sample Synth section.
- (2) Turn the **SAMPLE SELECT** dial and select a string sound from the Sample bank. The location and name of the sample are shown at the bottom of the display.
- (3) Use the **LEVEL** control to set an appropriate sound level for the

When a sample is selected, preset settings for the Sample Synth envelope (Attack, Decay/Sustain/Release), Dynamics and Filter settings are also loaded. These parameters can subsequently be adjusted manually as desired. Descriptions of these controls are found in the Sample Synth reference chapter, starting on page 16.

#### CREATE A SPLIT

- 1 Make sure that both the Piano and Sample Synth sections are turned on.
- (2) Press the **KBD SPLIT** button, located in the top row above the Program area display. There are two configurations to choose from: PNO/SYNT and SYNT/PNO. In this case set it to Pno/Synt. This means that the Piano sound is placed at the left side of the keyboard with the Sample Synth sound to the right.
- 3 To adjust the position of the Split point, hold down Shift and press the KBD SPLIT button.

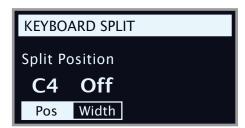

4) There are two settings for the split point; position and width. Make sure that the Position setting is focused (by pressing the Pos soft button) and set the split point to C4 using the dial.

The keyboard is now divided into two zones, the split point being indicated with a green LED above the keyboard.

Feel free to use the **OCTAVE UP/DOWN** controls in the Piano and Sample Synth section for accessing different ranges of the respective sounds.

#### SET UP A SPLIT CROSS-FADE (SPLIT WIDTH)

As a final step, let's adjust the split point so that the split Piano and Sample Synth sounds will transition gradually between one another:

- (5) Again, hold down **SHIFT** and press the **KBD SPLIT** button, located in the top row above the Program area display.
- Press the **Width** soft button. The Split width for each split point can now be adjusted.
- Set the width value to "Lrg" (large) by turning the dial. Let go of the KBD SPLIT button.

Playing across the Split point will now "cross-fade" between the lower and the upper sound. Note that the split LED above the keyboard is lit with a red light, indicating that a large split width is being used. With a small width the LED will be yellow, and with width set to "off" the LED will be green.

# 4 PIANO

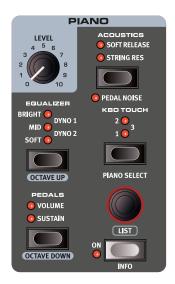

#### ON/OFF AND LEVEL

The Piano section is turned On or Off by pressing its **ON** button. The **LEVEL** knob controls the volume of the Piano sound.

#### OCTAVE UP/DOWN

Use **OCTAVE UP** (Shift + Equalizer) to transpose the Piano section up by one octave (+12 semitones) and **OCTAVE DOWN** (Shift + Pedals) to transpose down by one octave (-12 semitones). When assigned to the entire keyboard it can be transposed one octave up or down. When a split is active the available transpose values will vary, but always provide access to the entire range of the Piano.

#### SUSTAIN AND VOLUME

**SUSTAIN** activates any attached sustain pedal, such as the Nord Triple Pedal, for the Piano section. Read more on how to configure an attached pedal in the Menus chapter, on page 22.

**VOLUME** assigns an attached control pedal as volume control for the Piano section.

Both the sustain and volume pedal can be active at the same time, indicated by both LEDs being lit.

#### ABOUT THE PIANO SOUNDS

The Pianos in the Nord Piano 4 are organized into six *categories*. Each category can contain several instrument *models*. New piano sounds can be downloaded from the *www.nordkeyboards.com* website and added to the Nord Piano 4 by using the Nord Sound Manager.

Right out of the box, the Nord Piano 4 features a fine collection of carefully selected acoustic and electric pianos, digital piano sounds and piano layers. A lot of effort was made to ensure a nuanced response and sound, matching the original models as closely as possible.

The available memory size for piano sounds is 1 Gigabyte.

When you download piano instruments with the Nord Sound Manager, these will always automatically be placed into their corresponding category.

A program "knows" which piano to use by referencing to the category and the model number. If a program references a piano that isn't currently downloaded onto the Nord Piano 4, the display will read "Piano not found". If this happens; either navigate to another instrument model from the same or another category (using the Piano Select dial) and select to use this piano instead, or use the Nord Sound Manager application to download the missing instrument to the Piano 4.

#### ABOUT PIANO SIZE

Nord Piano Library sounds come in up to four different sizes. Below is an overview of how they differ in functionality:

|                                   | Sml | Med | Lrg | XL |
|-----------------------------------|-----|-----|-----|----|
| Stereo sampled                    | 1   | 1   | 1   | 1  |
| Detailed velocity mapping         | 1   | 1   | 1   | 1  |
| String resonance for middle range |     | 1   |     |    |
| String resonance for entire range |     |     | 1   | 1  |
| Fully mapped keyboard             |     |     |     | 1  |

Small (Sml) piano files use the least amount of space in the piano memory as they do not contain any pedal-down String Resonance samples at all.

The *Medium* (Med) versions include pedal-down String Resonance samples for the important middle region of the range.

The  $\ensuremath{\textit{Large}}$  (Lrg) versions have the pedal-down String Resonance samples all across the keyboard.

Many pianos are also available in an Extra Large (XL) version. These are "fully mapped" across the keyboard, meaning that each key on the Nord now matches its exact equivalent on the original instrument. This naturally imposes a substantial increase in size.

#### PIANO INFO

Pressing **PIANO INFO** (Shift + On) will display some additional info about the currently selected model, such as its version number and its exact size.

#### PIANO SELECT

#### CATEGORY AND MODEL

Use the **PIANO SELECT** dial to choose which piano sound you want to use. These are the six categories into which all piano sounds are placed:

| CATEGORY | DESCRIPTION                           |
|----------|---------------------------------------|
| Grand    | Acoustic and electric grand pianos    |
| Upright  | Upright pianos                        |
| Electric | Electric Pianos (tine and reed based) |
| Clav/Hps | Clavinets and Harpsichords            |
| Digital  | Digital piano sounds                  |
| Layer    | Layered piano sounds                  |

Pianos can not be moved from one category to another.

The *name* of the selected model is shown at the bottom of the Program section display, indicated by a keyboard icon.

#### ABOUT THE CLAVINET

On the original Clavinet D6, different pick-up combinations were selected by pressing a number of rocker switches. This functionality is faithfully simulated by the Nord Piano 4, which means that all original Clavinet D6 pickup selections are available.

#### PICK-UP TYPE DESCRIPTION

Clav Model A: Only the "neck" pick-up; a warmer, less bright sound. Clav Model B: Only the "bridge" pick-up; a bright sound. Clav Model C: Both pick-ups on and in phase; a very full sound. Clav Model D: Both pick-ups 180 degrees out of phase; the fundamental is almost cancelled out and the sound becomes thin.

#### LIST VIEW

Pressing **SHIFT** and turning the **PIANO SELECT** dial activates the **LIST** view for piano sounds.

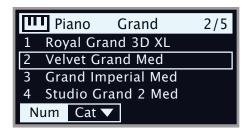

The list itself shows the currently selected model, indicated by a rectangle, as well as the preceding and following models.

The Piano list top row displays the current *category* name ("Grand" in this case), the number of models of that type (5), and the index of the currently selected model (2).

The default sort order is numerical, but pianos can also be browsed by category, by activating the **Cat** soft button. The ◀ and ▶ soft buttons can be used for quickly jumping between categories.

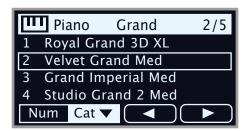

Pressing down on the **Cat** button allows for browsing and selecting all available categories from a list.

#### **KBD TOUCH**

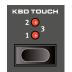

Pianos from the Nord Piano Libary typically have a very wide dynamic range, and their dynamic response can be adjusted according to what fits your preferences or the context of your performance.

The first **KBD TOUCH** setting (1) facilitates playing softly yet expressively. With each increment of the Kbd Touch setting (2 and 3) less effort is required to play loudly.

#### STRING RES AND SOFT RELEASE

#### STRING RESONANCE

String Resonance refers to the acoustic phenomenon that occurs when strings, or parts of strings, resonate at their fundamental or harmonic frequencies when other strings are played.

When **STRING RES** is turned on, all notes you play will affect each other to reproduce the wonderful acoustics that occurs inside an acoustic grand or upright piano.

Also, when the sustain pedal is pressed down the fact that all dampers are being lifted will further add to the resonance effect.

The sound level of the string resonance effect can be set in the Sound menu, see page 22.

If a piano is selected that is not compatible with the String Resonance feature, this function will be disabled. This applies to e.g. small (Sml) versions of the grand pianos and uprights, and the electric, digital and layer pianos.

#### SOFT RELEASE

Activating **SOFT RELEASE** will add a slightly longer and less pronounced release to the piano sound. This is equivalent to what happens when you adjust the damper tension in an acoustic or an electromechanical instrument. The added release is individual for every note and responds dynamically to the force with which you play.

Some Piano types, such as Clavinets and Harpsichords do not support the Soft Release feature. In these cases the button will be disabled.

#### NORD TRIPLE PEDAL

The included Nord Triple Pedal enables the following techniques and features:

#### PEDAL NOISE

The **PEDAL NOISE** feature recreates the mechanical noise that occurs when operating the damper pedal on an acoustic piano. The noise level dynamically adjusts to the force with which the sustain pedal is pressed. The pedal noise level can be set in the Sound menu, see page 22.

#### HALF PEDALING

The sustain pedal on the Nord Triple Pedal can be used with half pedaling techniques, meaning that the "virtual" dampers of the piano can be held in positions that are not entirely lifted or lowered, resulting in a "half dampened" sound.

#### SOSTENUTO

When the Sostenuto (middle) pedal is operated, notes held at the moment the pedal is pressed down will be sustained, while succeeding notes will not.

#### SOFT PFDAL

To the left is the soft pedal, also known as the Una Corda. With this pedal pressed, all played notes will be slightly lower in volume and also have a more subdued tone quality.

#### **EQUALIZER**

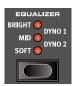

Use the Piano **EQUALIZER** settings to quickly alter the frequency content and character of the selected piano sound – while keeping the EQ unit of the Effects section free for other tasks.

#### ACOUSTIC PIANO EQ SETTINGS

Unlike other EQ options, the **SOFT** setting for acoustic pianos does not apply filtering to the sound. Instead, the sample selection for the current piano is adjusted so that a softer sample is selected for a given velocity, giving the sound an intimate and subdued quality.

The **MID** mode de-emphasizes both high and low frequency ranges, making for a focused and cutting sound with a prominent mid-range.

The **BRIGHT** mode emphasizes the high frequency range, producing a very bright and brilliant sound.

#### **ELECTRIC PIANO EQ SETTINGS**

When an Electric Piano is selected, all available EQ settings are tailored specifically to suit these sounds.

The **SOFT** setting reduces the treble and bell sound, while retaining a focused and punchy sound.

The **MID** setting boosts the upper mid-range, adding "presence" and cut to the sound.

The **BRIGHT** setting boosts the upper mid-range and adds brilliance/treble, giving both presence and clarity to the selected piano sound.

The **DYNO 1** and **DYNO 2** settings are both based on sounds produced by a custom preamp and EQ, which was a common addition to tine based electric pianos in the 70's and early 80's. Both settings greatly enhance the inherent "bell" sound of the electric piano sound. The Dyno 2 setting also boosts the bass register, resulting in a distinctly "mid scooped" sound.

The selected electric piano needs to be of version 6.0 or higher for the Dyno filters to be available. Version 6 electric piano files (in .npno format) can be downloaded from www.nordkeyboards.com.

#### **CLAV EQ SETTINGS**

An original Clavinet is equipped with 4 rocker switches which control the onboard EQ. Most of the combinations produced by these switches are available on the Nord Stage 3.

Available settings are: Soft, Treble, Soft+Treble, Brilliant, Soft+Brilliant, Treble+Brilliant, Soft+Treble+Brilliant.

# 5 PROGRAM

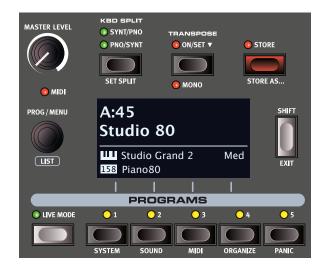

The Program section provides access to performance functions such as loading and storing programs, access to Live programs, keyboard split functionality and more. This is also where menus containing *System*, *Sound* and *MIDI* settings are found. The menus and their settings are covered in a separate chapter, starting on page 22.

#### STORE

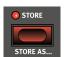

The **STORE** button is used for storing an edited program to any location in the program banks. Storing a program will overwrite the existing data in the selected memory location.

When the Nord Piano 4 is shipped from factory its memory is protected, to avoid accidental overwriting of programs. To be able to store Programs, the Memory Protect parameter needs to be set to "Off" in the System menu. Read more about this on page 22.

#### STORING A PROGRAM

Here is how to store a program without changing its name:

1 Press the **STORE** button once. The Store LED will start blinking, and the display will show the name of the program and its location.

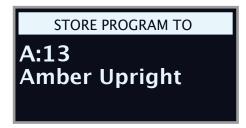

To select a different store location use the dial and/or the PROGRAM 1-5 buttons. A program can also be stored to one of the Live program locations by pressing the LIVE MODE button and then selecting the desired Live program. The program at the selected

destination can always be auditioned by playing the keyboard.

- To cancel an ongoing Store operation, press EXIT.
- (3) When a suitable location has been selected, press **STORE** again to confirm the operation.

#### NAMING A PROGRAM (STORE AS...)

- 1 To store and name your program press **STORE AS...** (Shift + Store).
- 2 The ABC soft button brings up a row of alphanumeric characters. Use the dial to set the character for the current position. Let go of the ABC button to move the cursor ahead. The dial can be used to move the cursor freely. The Ins soft button is used for inserting a blank space at the cursor position and the DeI soft button is used for deleting the selected character.

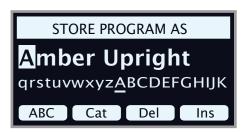

- 3 To assign your program a category hold down the **Cat** soft button and select any of the 20 categories from the list.
- 4 Press **STORE** to bring up the *Store Program To* screen. Use the dial and/or the Program buttons to select a location.
- 5 When a suitable location has been selected, press **STORE** again.
- Naming programs can also be done with the Nord Sound Manager.

#### KBD SPLIT

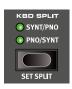

The Nord Piano 4 keyboard can be split into two zones, with the Sample Synth sound to the left and the Piano sound to the right – when set to **SYNT/PIANO** – or in the reverse configuration with the **PIANO/SYNT** setting.

#### KEYBOARD SPLIT SETTINGS

Holding down **SHIFT** and pressing the **KBD SPLIT** button will open up the Keyboard Split settings page in the display.

#### CHOOSING A SPLIT POSITION

Use the dial to choose one of the 7 keyboard split positions, C3-C6, on the Keyboard Split position page. LEDs are provided above the keyboard, indicating which split position is active.

#### SPLIT WIDTH SETTINGS

Normally the transition between two keyboard zones is immediate, with

no overlap between the sounds selected for each zone. By setting a *Width*, sounds can instead be mixed or "cross-faded" across the split point, creating a smoother transition between the sounds.

Pressing the **Width** (**PROGRAM 2**) soft button allows for adjusting the width, or "cross-fade" range of the split point. There are three different settings, selectable by turning the dial:

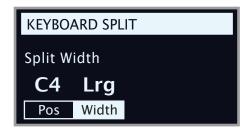

Off: With the Off setting there is no cross-fade between sounds.

**Sml**: The *Sml* setting represents a total width of 12 semitones. The sound *below* the split point fades out across 6 notes *above* it and sounds *above* the split point will similarly reach 6 notes *below* it.

**Lrg**: The *Lrg* setting provides a width of 24 semitones, 12 below the split point and 12 above it.

#### SHIFT / EXIT BUTTON

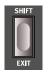

Many controls have a *secondary* function which is accessed by holding **SHIFT** and pressing the button or turning the dial. Shift functions are always printed *below* the corresponding control. For example, holding Shift and pressing the Program 2 button will open up the Sound Menu. The Shift

button is also used to  $\ensuremath{\textbf{EXIT}}$  menus, or for cancelling Store operations.

#### LIVE PROGRAMS

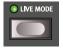

The Nord Piano 4 has five easy-to-access Live programs. These programs are special in that edits to them are *automatically stored*. When exiting a Live Program or powering off the machine all edits are saved, without the

need for a manual Store operation. To select a Live Program, press  ${\bf LIVE}$   ${\bf MODE}$  and then any of the 1-5 buttons in the Program area.

A Live program can be stored to a location in the program banks using the standard methods. Conversely, a regular program can also be stored into a Live program location.

#### TRANSPOSE ON/SET

The Nord Piano 4 can be transposed in +6/-6 semitone steps on a per-program basis. Hold down **TRANSP** (Shift + Live Mode) and set the value by turning the dial. Pressing **TRANSP** turns off or on a transposition. Transpose settings are saved and recalled as part of a program.

To set up a transpose that affects all programs, use the Global Transpose parameter in the System Menu.

#### MONO

Press **MONO** (Shift + KBD Touch) to set the outputs of the Nord Piano 4 sound sources and effects to mono. This is a global setting which will affect all programs until it is deactivated or the Nord Piano 4 is turned off.

#### PROGRAM BUTTONS

The **PROGRAM 1-5** buttons give you immediate access to a range of five programs – a *Page* – within the current program bank. They are also used as *soft buttons* when operating menu settings. Read more about soft button functionality on page 7.

#### WHAT IS A PROGRAM?

A *Program* contains references to the selected piano and/or sample sounds, and all settings made on the panel except for Master Level. A program does *not* store settings made in the System, Sound or MIDI menus.

#### SYSTEM, SOUND AND MIDI MENUS

Press **SYSTEM** (Shift + Program 1), **SOUND** (Shift + Program 2) or **MIDI** (Shift + Program 3) to enter the System, Sound or MIDI menu. To read more about all available menu settings, turn to page 22.

#### PROGRAM DIAL

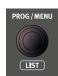

The **PROGRAM** dial to the left of the Display is used to select programs, to set parameter values and to enter characters in program names. Pressing **SHIFT** while turning the dial activates the **LIST** function, which will display all programs in a list.

#### PROGRAM LIST, ABC AND CAT

The **LIST** (Shift + Program dial) view provides great overview when browsing programs linearly (**Num** selected in the display) but also presents two additional sort modes: **Abc** (Program 2) and **Cat** (Program 3).

Abc sorts the list alphabetically while Cat will display all programs of the selected category. To select a specific character or category, hold down the **Abc** or **Cat** soft button respectively (as indicated by the "▼" symbol) and use the dial.

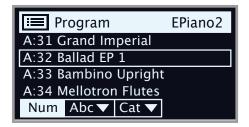

The List sort mode is remembered until List view is entered again.

#### NUMERIC PAD NAVIGATION MODE

There are two distinct options for how programs and banks are navigated: The default "page based" mode and the *Numeric Pad* mode. Which mode is used is determined in the System Menu (see page 22).

In Numeric Pad mode the Program 1-5 buttons are used for entering any program number (11-55) within the current bank, rather than directly switching between the 5 programs on a page. As an example, to select program 12 within the current bank, first press Program button 1 (to select page 1) and then Program button 2 (to select program 2 within that page). Here are some additional points to keep in mind:

 The Program dial can be used for switching programs incrementally, just as in the default navigation mode.  A "num" symbol in the top right corner of the display indicates that Numeric Pad navigation is active.

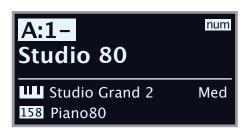

In this example, the Program 1 button has been pressed. The dash (-) indicates that another digit can be entered, to select program 11-15.

#### **ORGANIZE**

The **ORGANIZE** (Shift + Program 4) view allows for moving or "swapping" programs within the program banks.

#### ENTER THE ORGANIZE VIEW

1 Press **ORGANIZE** (Shift + Program 4)

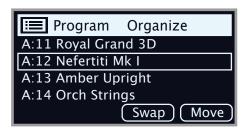

#### **SWAP TWO PROGRAMS**

A Swap operation interchanges the positions of two programs.

2 Use the dial to select the program location which should be swapped with another and press **Swap**.

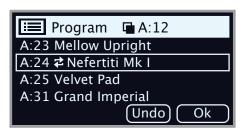

3 Use the dial to select the destination and press **Ok** to complete the Swap operation. Pressing **Undo** will instead cancel the operation.

#### MOVE A PROGRAM

4 Use the dial to select a program which should be moved to another location and press **Move** 

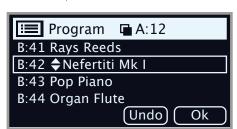

(5) Select the *destination* location for the operation, using the dial and press **Ok**. Pressing **Undo** will instead cancel the operation.

- ⚠ Note that programs between the source and destination locations are shifted one step up or down, changing which programs are part of each page within the affected range.
- Programs can also be organized using the Nord Sound Manager.

#### MIDI LED INDICATOR

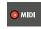

The **MIDI** LED, located below the Master Level dial, blinks as incoming MIDI messages are received by the MIDI In port, or over USB.

#### **PANIC**

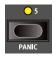

If hanging notes are experienced when using the Nord Piano 4 in a MIDI setup, or if all sound should be terminated for other reasons, use the **PANIC** (Shift + Program 5) function. This will execute an internal "All Notes Off" message, and reset incoming CC messages.

# 6 SAMPLE SYNTH

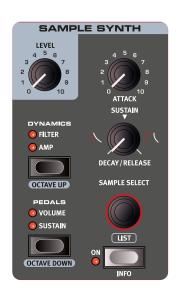

#### ON/OFF AND LEVEL

The Sample Synth section is turned On or Off by pressing its  $\bf ON$  button. The  $\bf LEVEL$  dial controls the volume of the Sample Synth section.

#### OCTAVE UP/DOWN

Use **OCTAVE UP** (Shift + Dynamics) or **OCTAVE DOWN** (Shift + Pedals) to transpose the Sample Synth section up or down by octaves (+/- 12 semitones). When assigned to the entire keyboard it can be transposed one octave up or down. When assigned to only one zone the available transpose values will vary, but always provide access to the entire range of the synthesizer.

#### SUSTAIN AND VOLUME

SUSTAIN (Shift + Octave Up) activates any attached sustain pedal for the Synth section.

**VOLUME** (Shift + Octave Up) assigns any attached control pedal as a volume control for the Synth section.

Read more on how to configure attached pedals on page 22.

#### ABOUT THE SAMPLE SYNTH

The versatile Sample Synth section can hold up to 512 MB of samples and comes with a large selection right out of the box. Additional samples can be found in the Nord Sample Library section of the www.nordkeyboards.com website, and are downloaded to the instrument using the Nord Sound Manager software. To further the possibilities, custom samples can be created from any sound source using the Nord Sample Editor application, also found on the Nord website.

#### SELECTING A SAMPLE

Use the **SAMPLE SELECT** dial to scroll through the available samples. The position and name of the selected sample is shown in the Program area display. Which sample is selected is stored in the program, when a Store operation is performed.

#### LIST VIEW

Pressing **SHIFT** while turning the **SAMPLE SELECT** dial allows for browsing all samples in a list. The default sort order is numerical, but samples can also be browsed by category, by activating the **Cat** soft button. The **4** and **>** soft buttons can be used for quickly jumping between categories. .

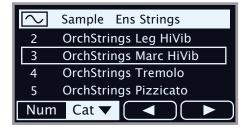

Holding down the **Cat** button allows for browsing and selecting all available categories from a list.

#### SHAPING THE SOUND

There are several ways to fine-tune the sound and behaviour of a loaded sample, in order to make it more or less dynamic and responsive. Each sample comes with *preset* values for the parameters below, which are automatically loaded when a sample is selected. Of course, all controls can still be adjusted manually as desired.

#### **DYNAMICS**

#### AMP

With the **AMP** setting turned off, samples will always play back at full velocity. When active, the sound level of the Sample Synth responds to the velocity with which you are playing.

#### **FILTER**

Activate **FILTER** to apply a velocity sensitive low pass filter to the Sample Synth. The filter reacts to how hard the key is being played and gives the sound a more dampened quality when played softly and a brighter character when more force is applied to the key.

#### ATTACK, SUSTAIN AND DECAY/RELEASE

These controls allow for setting the contour, or envelope, of the Sample Synth sound:

**ATTACK** controls the time it takes for the sample to reach its full level while **DECAY/RELEASE** determines how quickly the sample fades after having been triggered. At 12 o'clock the sound is in **SUSTAIN** mode, meaning that a sample will sound as long as the key is being pressed. Settings past 12 o'clock give samples an increasingly long tail after the key has been released.

# 7 EFFECTS

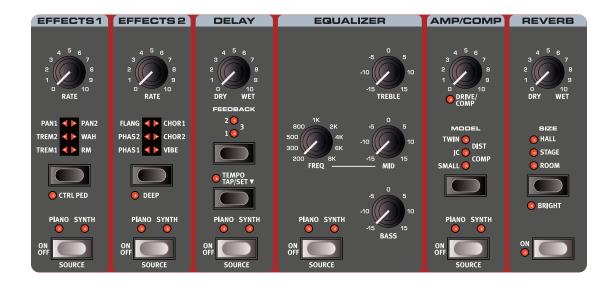

#### **ACTIVATING EFFECTS**

To enable an effect, press its **ON/OFF** button. The LEDs above the button indicate which sound engine the effect is assigned to; **PIANO** or **SYNTH**. Press **SOURCE** (Shift + On/Off) to change the sound engine assignment.

Source can also be changed by double-clicking the Source button.

#### EFFECT 1

The **EFFECT 1** unit offers six different types of modulation effects. Use its Selector button to switch between the available settings.

#### TREM (TREMOLO)

**TREM** (Tremolo) provides a volume modulation that continuously varies the volume of the output signal. Tremolo is a very common effect to use with electric pianos.

There are three intensities, **TREM 1**, **2** and **3** (1+2) to choose from.

#### PAN (AUTO PAN)

**PAN** is an automatic panning modulation that smoothly moves the signal between the left and right sides of the stereo panorama.

There are three different intesities, **PAN 1**, **2** and **3** (1+2) to choose from.

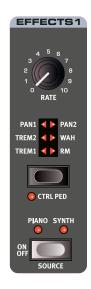

#### WAH

The **WAH** (Wah-Wah) effect gives the sound a characteristic, "Quack"-like character and can be extremely useful on electric pianos and Clavinets. The Wah-Wah modulation is a lowpass type of filter that can be swept across the frequency range using the Effect 1 knob. During the sweep, the filter's characteristics also changes.

The Wah effect uses the signal's amplitude to control the filter sweep range, making the effect "velocity sensitive" (technically referred to as an "envelope follower").

This effect can also be used as a traditional Pedal Wah with an expression pedal connected to the Vol/Ctrl Ped jack, if the CTRLPED mode for Effect 1 is engaged.

#### RM (RING MODULATION)

Ring Modulation (RM) is a type of modulation where two signals are multiplied with each other, resulting in an in-harmonic "bell like" sound. On the Nord Piano 4 the instrument signal is multiplied with a sine wave.

The Ring Modulation amount is fixed, and its rate is controlled by the Effect 1 knoh

#### CTRL PFD

All effects in the Effect 1 section can be controlled by a pedal connected to the Ctrl Ped input jack, achieved by pressing **CTRLPED** (Shift + Effect 1 selector). For the Tremolo and Pan effects, the pedal controls the effect *amount* – something which can not be done from the panel.

For Wah and RM, the pedal mirrors the Effect 1 knob which in case of the Wah makes it behave as a traditional Pedal Wah, and with the RM effect provides pedal control of the modulation rate.

#### FFFFCT 2

**EFFECT 2** provides a selection of modulation effects, including two types of Phaser, a Flanger, two Chorus types and a Vibe effect. Each effect has its *rate* controlled by the Effect 2 knob.

#### PHASER 1 & 2

The **PHASER** effect produces a characteristic "sweep" effect, commonly used with electric piano sounds. The digital models for the phasers of the Nord Piano 4 are inspired by classic units such as the Bi Phase and the Small Stone.

#### **FLANGER**

The **FLANGER** produces a dramatic comb filter effect, giving the sound a "swooshy" and resonant quality.

#### CHORUS 1 & 2

The versatile **CHORUS** effect gives the impression of "widening", or with more extreme settings severely detuning, the sound – achieved by blending a number of modulated copies of the audio signal. There are two Chorus types, the second being more bold in character.

# FLANG PHAS2 PIANO SYNTH OFF SOURCE

#### **EQUALIZER**

The 3-band equalizer features bass, sweepable midrange and treble controls. The **BASS** frequency is 100 Hz, the **TREBLE** frequency is 4 kHz and the **MID** frequency can be set between 200 Hz to 8 kHz, using its **FREQ** knob. The boost/cut range is +/- 15 dB.

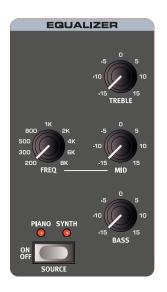

#### **VIBE**

The **VIBE** effect draws its inspiration from a classic foot pedal effect and produces a sound with both pitch-bending and phasing qualities. The effect is created through a digital model of a staggered series of phasing filters, unlike the usually aligned filters of a normal phasing effect.

#### **DEEP**

Engaging **DEEP** mode (Shift + Effect 2 selector) increases the modulation *amount* for any Effect 2 selection.

#### **DELAY**

The **DELAY** unit produces echo/repeat effects. The Delay time is set by tapping the **TEMPO** button, or by pressing down on it and **SET** the tempo using the Program section dial.

The **FEEDBACK** button determines the number of delay repeats, or taps. At the lowest setting (LED unlit) only the initial tap is heard, while the **1**, **2** and **3** settings give an increasingly long feedback tail.

The **DRY/WET** knob adjusts the balance between the dry signal and the delay repeats.

#### **TEMPO TAP**

Use **TAP** to set a delay time matching the tempo of a song. Simply tap the Tempo button in the tempo you wish the delay to sync to a number of times, and the delay time will be adjusted automatically.

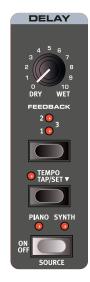

#### AMP/COMP

The **AMP/COMP** unit includes sophisticated amplifier and speaker cabinet simulations, a versatile tube distortion setting and a useful compressor effect. The amount of drive or compression is controlled with the **DRIVE/COMP** knob. The LED indicates whether any overdrive is active, and will light up whenever the compressor is working.

#### AMP MODELS

There are three different amplifier/speaker simulations, each with its distinct character:

**SMALL**: A simulation of the built-in tube amp and speakers of a reed-based electric piano.

JC: A simulation of a classic solid-state amplifier and speaker cabinet.

**TWIN**: A simulation of a classic twin speaker tube amplifier and cabine

#### DIST

The **DIST** setting provides a tube style overdrive effect which can be used for anything from subtle saturation to screaming distortion.

#### COMP

The **COMP** (Compressor) effect reduces the dynamic range of the sound, making low level signals louder and high level signals more quiet. This produces a tight, punchy sound and makes the overall level easier to control in a live mix situation.

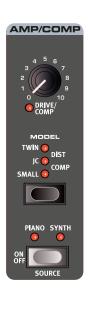

#### **REVERB**

The **REVERB** unit simulates the natural sound reflections in various acoustic environments. The Reverb is a "global" effect, which is to say that it will always be applied to *all* active sound engines.

The **HALL** reverb has the response and character of a spacious hall, with a long decay. The **STAGE** reverb has a medium decay time while the **ROOM** reverb is a smaller ambience with a short decay time.

In **BRIGHT** mode (Shift + Reverb selector) more high frequency content is preserved in the Reverb signal.

The **DRY/WET** control sets the balance between the unprocessed and the processed signal.

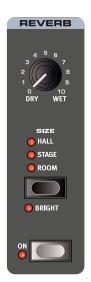

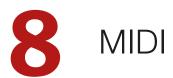

#### MIDI FUNCTIONS

The Nord Piano 4 can be used as a master keyboard to control other hardware units or software sound sources, and it is also possible to control the Nord Piano 4 from a separate keyboard or MIDI device.

#### MIDI CHANNEL

The MIDI channel is used both for transmitting and receiving MIDI information, at the same time. It allows for external control over every aspect of the Nord Piano 4 – much like playing its own keyboard – and is used for sending keyboard, pedal and panel actions to another MIDI device or sequencer.

MIDI messages are sent and listened to on both the USB and MIDI In/Out connections simultaneously.

## RECORDING AN PIANO 4 PERFORMANCE TO A MIDI SEQUENCER OR DAW

Here is how to record a Piano 4 performance including any pedal actions and parameter adjustments to a DAW or MIDI sequencer.

- 1 Set the DAW or sequencer to use the Nord Piano 4 USB MIDI driver, if connected through USB, or the appropriate MIDI interface if connected through the 5-pin MIDI connectors.
- 2 Set the DAW or sequencer track to route back incoming MIDI on the MIDI channel set on the Nord Piano 4.
- 3 Set Local in the System menu to Off on the Nord Piano 4.
- 4 Select the Program on the Nord Piano 4 that you wish to use.
- (5) Start the recording on the sequencer.
- If a Transpose value is set, either by the panel Transpose function or the Global Transpose setting in the System menu, its effect on MIDI depends on the "Transpose MIDI at" setting – see page 23.

#### MIDI MESSAGES

The following MIDI messages can be transmitted and received by the Nord Piano 4:

#### NOTE ON/OFF

 Note On and Note Off messages including velocity are transmitted and received.

#### **CONTROLLERS**

From the System menu it can be determined whether the Nord Piano
 4 should transmit and/or receive Control Change messages. See

- If a Control/Expression pedal is connected to the Control Pedal Input, this is transmitted and received as Controller 11 (Expression).
- If a sustain pedal is connected to the Sustain Pedal Input, this is transmitted and received as Controller 64 (Sustain Pedal).
- Almost all other controls (knobs and buttons) on the front panel are also transmitted and received as Control Change messages. This can be used for recording front panel actions into a MIDI sequencer. For a full list of MIDI Control Change messages, refer to page 25.

#### PROGRAM CHANGE

Loading a program, Live program, Piano or Sample will send a Program Change message on the global MIDI channel, each content type identified by its Bank MSB value. Conversely, incoming Program Change messages will select the corresponding content on the Piano 4. The message consists of three parts, as defined in the table below:

|                   | Program | Piano | Sample | Live |
|-------------------|---------|-------|--------|------|
| Bank MSB (CC# 0)  | 0       | 3     | 4      | 6    |
| Bank LSB (CC# 32) | 0-15    | 0-5   | 0-X    | 0-1  |
| Program Change    | 0-24    | 0-X   | 0-49   | 0-3  |

X = the amount of relevant values depends on the number of pianos/ samples in memory.

A Program Change message that reaches the Nord Piano 4 unaccompanied by Bank Select messages will take effect in the currently selected Program or Live bank.

In the System Menu, you can select if the Nord Piano 4 should send and/or receive Program Change messages on the Global channel. See page 23 for further details.

#### LOCAL CONTROL ON/OFF

If Local Control is set to *Off*, the keyboard and the panel on the Nord Piano 4 will be "disconnected" from its sound engines. Use the Off setting when the instrument is set up in a MIDI loop, for instance when using it in conjunction with a DAW or seqencer. Local Control On/Off is set in the System menu, which is described on page 23.

#### PANIC

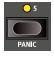

If hanging notes are experienced when using the Nord Piano 4 in a MIDI setup, or if all sound should be terminated for other reasons, use the **PANIC** (Shift + Program 5) function. This will execute an internal "All Notes Off" message, and reset incoming CC messages.

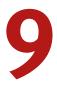

## NORD SOUND MANAGER

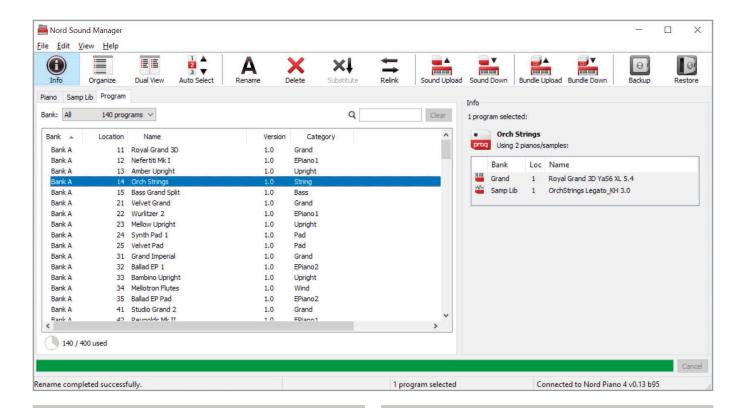

#### ABOUT NORD SOUND MANAGER

Nord Sound Manager is an essential application for any owner of a Nord instrument, which allows for organizing, altering and backing up content within the various memory areas on the Nord Piano 4. These are some of the common tasks performed through the Nord Sound Manager:

- Organizing and naming Programs
- Downloading new Piano sounds to the Piano partition
- Downloading new Samples to the Sample partition
- Uploading Programs from the Nord Piano 4 to a computer
- Uploading *bundles* containing programs *and* their associated piano and sample files
- Performing backups of the entire instrument
- Restoring the entire instrument to a previous state

The Nord Sound Manager and the user manual for the application can be found at the www.nordkeyboards.com website, in the Software area.

#### SYSTEM REQUIREMENTS

Mac OS X 10.6 or later

Windows XP, Windows Vista, Windows 7, Windows 8 and Windows 10.

Nord USB Driver version v3.0 or later required for Windows.

# 10 MENUS

Any settings that are made in the *System*, *Sound* and *MIDI* menus will take immediate effect, and will be stored until they are changed again.

• The Local Control MIDI setting is an exception and will always revert to "On" when the Nord Piano 4 is powered up.

Enter a menu by holding **SHIFT** and pressing **SYSTEM**, **SOUND** or **MIDI** (Program buttons 1, 2 and 3). Menus are navigated with the on-screen ◀ and ▶ soft buttons and settings are changed with the **PROGRAM** dial. Soft buttons are also used to access additional settings, where applicable. Exit a menu by pressing **EXIT** (Shift).

#### SYSTEM MENU

#### 1 - MEMORY PROTECT

The memory protection setting is On when a Nord Piano 4 leaves the factory, preventing accidental overwriting of programs. Setting this to Off enables Store operations. Menu settings and Live programs are not affected by this setting.

Range: On (default), Off

#### 2 - NUMPAD PROGRAM SELECT

Program selection can be set up to work in two distinct ways. By default, the standard "page based" mode is used, but selection can also be done by using "numeric pad" input. With NumPad Program Select turned On, the Program 1-5 buttons are used for numeric input, giving access to all 25 programs (11-55) within the current bank. With NumPad Program Select turned Off the 1-5 Program buttons correspond to the five programs within the current page.

Range: Off (default), On

#### 3 - GLOBAL TRANSPOSE

This setting allows for transposing the entire Nord Piano 4 in semitone steps. This setting will be *added* to any on-panel transpose value stored with a program.

Range: +/- 6 semitones (default value is "none")

#### 4 - FINE TUNE

Fine Tune can be used to fine tune the pitch of the Nord Piano 4 in finer increments

Range: +/- 50 Cents (+/- half a semitone). Default value is "0"

#### 5 - OUTPUT ROUTING MODE

In Stereo mode, all sounds are sent to both audio outputs. When set to Piano:L Synth:R, Piano sounds are sent to the Left output and Sample Synth sounds to the Right.

Range: Stereo (Default), Piano:L Synth:R

#### 6 - SUSTAIN PEDAL TYPE

This allows you to select the type of pedal connected to the **SUSTAIN PEDAL** jack, in case the functionality of the pedal is reversed (when the pedal is up, sustain is on and vice versa). The Auto setting can automatically determine the pedal type.

Range: Triple, Open, Closed, Auto (Default)

#### 7 - CONTROL PEDAL

#### **TYPE**

The Nord Piano 4 accepts many of the most commonly available control pedals through its **CONTROL PEDAL** input. Select a setting here that matches the pedal being used.

If a connected pedal is operated while in this menu, a percentage indicating the range of the connected pedal is displayed.
Range: Roland EV7 (default), Yamaha FC-7, Korg, Fatar/Studiologic

#### **GAIN**

This setting allows for adding some gain to the pedal signal. This can be useful if an attached pedal does not reach its maximum level or setting.

Range: 1 - 10

#### 8 - VERSION AND MODEL INFO

The Version and model info menu page shows the full version number of the currently installed OS (Operating System) and, when turning the Program dial, hardware information for the instrument.

Use the Program dial to switch between Version and Model info

#### SOUND MENU

#### 1 - PIANO PEDAL NOISE LEVEL

Sets the level of the dynamic Pedal Noise feature which can be turned on for pianos that support it, if a Nord Triple Pedal is connected to the Nord Piano 4.

Range: +/- 6 dB (0 dB default

#### 2 - PIANO STRING RES LEVEL

Sets the level of the String Resonance feature that can be turned on for selected pianos (acoustic Med, Lrg and XL sizes).

Range: +/- 6 dB (0 dB default)

#### MIDI MENU

#### 1 - LOCAL CONTROL

MIDI Local Control determines if the Nord Piano 4 keyboard and panel will control internal sound engines and programs or only transmit MIDI. Local Control *On* is the normal "play mode". When Local Control is in *Off* mode, front panel and keyboard actions are transmitted via MIDI only.

Range: On (Default), Off

 Local always defaults back to "On" every time the Nord Piano 4 is powered on

#### 2 - MIDI CHANNEL

This sets the transmitting and receiving MIDI channel for the Nord Piano 4. This MIDI channel transmits all keyboard, pedal and panel actions as MIDI signals. It can also be used as a receiving channel with full control of the entire Piano 4.

Range: 1-16, Off (Default 1)

#### 3 - CONTROL/PROGRAM CHANGE MODE

#### MIDI CONTROL CHANGE

This allows you to set if you want your Nord Piano 4 to transmit and/or receive MIDI Controller Messages or not on the MIDI channel.

Range: Off, Send, Receive, Send & Receive (Default)

#### MIDI PROGRAM CHANGE

This setting determines whether your Nord Piano 4 transmits and/or receives MIDI program Change Messages, on the MIDI channel.

Range: Off, Send, Receive, Send & Receive (Default)

#### 4 - TRANSPOSE MIDI AT

When set to *In*, active transpose values (global and/or set per program) are *not* applied to outgoing MIDI, but only to incoming MIDI data. In *Out* mode sent MIDI notes are transposed but not incoming ones.

Range: In (Default), Out

# 11

## CONNECTIONS

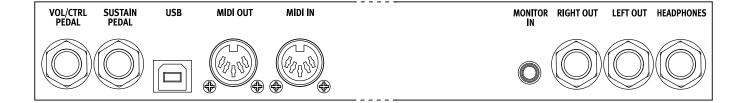

#### **AUDIO CONNECTIONS**

General guide on audio connections: Before turning on your amplifier, make all audio connections. Always turn on the amplifier last, and when shutting down, always turn off your amplifier or active speakers first.

△ Using your Nord Piano 4 at high volumes can damage your hearing.

#### **HEADPHONES**

1/4 inch stereo headphone jack. Audio is always output through the Headphones output, regardless of Output Routing settings.

#### LEFT & RIGHT OUT

1/4 inch unbalanced line level outputs for amplifier or recording equipment. The Nord Piano 4 is a stereo instrument with separate signal paths for left and right audio channels.

When shipped, the Nord Piano 4 is configured to output all audio through the Left & Right outputs. Refer to the System Menu section on page 22 for other possible settings.

#### MONITOR IN

1/8 inch jack for connecting devices such as smartphones, tablets or computers to the Nord Piano 4. This is useful for playing and rehearsing to pre-recorded music or a metronome, or to use an additional sound source on stage. The Monitor In signal is routed to the Headphones and Left & Right outputs.

The Nord Piano 4 Master Level control does not affect the level of the Monitor In signal.

#### MIDI CONNECTIONS

#### MIDI IN

The 5 pin MIDI In connection is used for receiving MIDI data sent from external devices such as controller keyboards, sequencers and computers.

#### MIDI OUT

The 5 pin MIDI Out connection will send MIDI data to devices such as external sound modules and computers.

#### **USB CONNECTION**

The USB port is used for connecting the Nord Piano 4 to a computer. The connection can be used for transferring MIDI, for OS updates and for connecting to applications such as the Nord Sound Manager or Nord Sample Editor. These applications, and the latest OS version can always be found for download at www.nordkeyboards.com.

MIDI over USB and standard 5 pin MIDI connectors are both active at the same time. There is no need to choose between the two options in a menu or similar.

#### PEDAL CONNECTIONS

#### SUSTAIN PEDAL

1/4 inch connector for all common types of sustain pedals, and for the included Nord Triple Pedal. Sustain pedal polarity can be detected automatically or set manually in the System menu, see page 22.

#### VOL/CTRL PEDAL

1/4 inch connector for an expression pedal of continuous type, used for controlling Piano and/or Sample Synth volume, and/or Effect 1 amount. Most of the common expression pedal makes and models are supported, and can be selected in the System menu, see page 22.

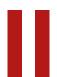

## APPENDIX: MIDI CONTROLLER LIST

| Nord Piano 4 Parameter     | MIDI CC # |
|----------------------------|-----------|
| Bank Select MSB Program    | 0         |
| Bank Select MSB Live       | 6         |
| Bank Select MSB Piano      | 3         |
| Bank Select MSB Sample     | 4         |
| Bank Select LSB            | 32        |
|                            |           |
| Volume                     | 7         |
| Pan                        | 10        |
|                            |           |
| Sustain                    | 64        |
| Soft Pedal                 | 67        |
| Sostenuto                  | 66        |
| Ctrl Pedal (Expression)    | 11        |
| KBD Split                  | 3         |
|                            |           |
| Piano Enable               | 33        |
| Piano Level                | 34        |
| Piano Octave Shift         | 35        |
| Piano Sustain Pedal        | 49        |
| Piano Ctrl Pedal           | 50        |
| Piano EQ                   | 40        |
| Piano Acoustics            | 52        |
| Piano KBD Touch            | 51        |
| Piano Pedal Noise          | 53        |
|                            |           |
| Sample Synth Enable        | 42        |
| Sample Synth Level         | 43        |
| Sample Synth Octave Shift  | 44        |
| Sample Synth Sustain Pedal | 45        |
| Sample Synth Ctrl Pedal    | 46        |
| Sample Synth Attack        | 68        |
| Sample Synth Decay/Release | 69        |
| Sample Synth Amp           | 72        |
| Sample Synth Filter        | 73        |
|                            |           |
| Effect 1 Enable            | 82        |
| Effect 1 Type              | 83        |
| Effect 1 Source            | 84        |
| Effect 1 Ctrl Ped          | 85        |
| Effect 1 Rate              | 86        |
| Effect 2 Type              | 87        |
| Effect 2 Source            | 88        |
| Effect 2 Deep              | 89        |
| Effect 2 Rate              | 90        |
| Effect 2 Enable            | 91        |
|                            | 1         |

| Nord Piano 4 Parameter | MIDI CC # |
|------------------------|-----------|
| Delay Source           | 92        |
| Delay Dry/Wet          | 93        |
| Delay Rate             | 94        |
| Delay Feedback         | 95        |
| Delay Enable           | 97        |
|                        |           |
| Amp/Comp Type          | 100       |
| Amp/Comp Drive         | 117       |
| Amp/Comp Enable        | 118       |
| Amp/Comp Source        | 119       |
| EQ Bass                | 102       |
| EQ Mid                 | 103       |
| EQ Treble              | 104       |
| EQ Enable              | 105       |
| EQ Source              | 106       |
| EQ Mid Frequency       | 107       |
|                        |           |
| Reverb Enable          | 116       |
| Reverb Type            | 115       |
| Reverb Dry/Wet         | 113       |
| Reverb Bright          | 112       |

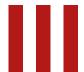

## INDEX

#### Α

Amp models 18 Amp (Sample Synth) 16 Attack (Sample Synth) 16 Audio Connections 24

#### В

Bass (Equalizer) 18

#### C

CC (MIDI Menu) 23 Chorus 1 & 2 18 Clav EQ 12 Clavinet 11 Compressor 18 Connections 24

#### D

Decay/Release (Sample Synth) 16 Delay (Effect) 18 Digital (Piano) 11 Dyno 1 12 Dyno 2 12

#### Ε

Effect 1 17
Effect 2 18
Effects Section 17
Electric (Piano) 11
Equalizer (Piano) 12
Exit (button) 14

#### F

Factory presets 5 Filter (Sample Synth) 16 Fine Tune 22 Flanger 18

#### G

Gain (Ctrl Pedal) 22 Global Transpose 22 Grand 11

#### Н

Half Pedaling 11 Headphones 24

#### K

KBD Touch 11 Keyboard Split 13

#### L

Left & Right Out 24 List view (Piano) 11 Live Mode 14 Local Control (MIDI) 20, 23

#### M

Memory Protection 22
Menus 22
Mid (Equalizer) 18
MIDI 20
MIDI Controller List 25
MIDI In 24
MIDI LED indicator 15
MIDI messages 20
MIDI Out 24
Model (Piano) 10
Monitor In 24
Mono 14
Move (Organize) 15

#### Ν

Nord Piano Library 10 Nord Sample Editor 3 5 Nord Sound Manager 21 Nord Triple Pedal 11 Numeric Pad (program selection mode) 14

#### 0

Organize 15 OS (Operating System) 5, 22 Output Routing 22

#### Ρ

Panel MIDI control 20
Panic 15, 20
Pedal Noise 11
Phaser 1 & 2 18
Piano 10
Piano Info 10
Piano Select 10
Piano String Res Level 22
Program 14
Program (buttons) 14
Program Change 20
Program dial 14

#### R

Reverb 18

#### S

Shift (button) 14 Soft buttons 7, 22 Soft Pedal (Una Corda) 12 Soft Release 11 Sostenuto 12 Sound Menu 22 Split 13 Split Position 13 Store As 13 String Resonance 11 Sustain Pedal 22 Sustain (Sample Synth) 16 Swap (Organize) 15

#### Т

Tap Tempo (Delay) 18
Transpose 14
Transpose MIDI At (MIDI Menu) 23
Treble (Equalizer) 18
Trem (Tremolo) 17
Triple Pedal 11
Type (Ctrl Pedal) 22

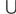

Upright 11 USB connection 24

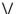

Version and model info 22 Vibe 18 Vol/Ctrl Pedal 24

#### W

Wah (Wah-Wah) 17 www.nordkeyboards.com 5

## FCC Information (U.S.A.)

#### 1. IMPORTANT NOTICE: DO NOT MODIFY THIS UNIT!

This product, when installed as indicated in the instructions contained in this manual, meets FCC requirements. Modifications not expressly approved by Clavia may void your authority, granted by the FCC, to use the product.

- **2. IMPORTANT:** When connecting this product to accessories and/ or another product use only high quality shielded cables. Cable/s supplied with this product MUST be used. Follow all installation instructions. Failure to follow instructions could void your FCC authorization to use this product in the USA.
- **3. Note:** This equipment has been tested and found to comply with the limits for a Class B digital device, pursuant to Part 15 of the FCC Rules. These limits are designed to provide reasonable protection against harmful interference in a residential installation. This equipment generates, uses, and can radiate radio frequency energy and, if not installed and used in accordance with the instructions, may cause harmful interference to radio communications. However, there is no guarantee that interference will not occur in a particular installation. If this equipment is found to be the source of interference to radio or television reception, which can be determined by turning the equipment off and on, the user is encouraged to try to correct the interference by one or more of the following measures:
  - Reorient or relocate the receiving antenna.
  - Increase the separation between the equipment and receiver.
  - Connect the equipment into an outlet on a circuit different from that to which the receiver is connected.
  - Consult the dealer or an experienced radio/TV technician for help.

This device complies with Part 15 of the FCC Rules. Operation is subject to the following two conditions:

- (1) this device may not cause harmful interference, and
- (2) this device must accept any interference received, including interference that may cause undesired operation.

Unauthorized changes or modification to this system can void the users authority to operate this equipment.

This equipment requires shielded interface cables in order to meet FCC class B Limit.

For Canada

#### **NOTICE**

This Class B - digital apparatus complies with Canadian ICES-003.

#### **AVIS**

Cet appareil numérique de la classe B - est conforme à la norme NMB-003 du Canada.

## **DECLARATION OF CONFORMITY Compliance Information Statement**

Model Name: Nord Piano 4

Type of Equipment: Digital Organ and piano

Responsible Party: Clavia DMI AB

Address: P.O. BOX 4214. SE-102 65 Stockholm Sweden

Telephone: +46-8-442 73 60